### **การชำระค่าธรรมเนียมขอแจ้งสำเร็จการศึกษา หลักสูตรประกาศนียบัตรบัณฑิตวิชาชีพครู**

### **1. เข้าสู่ระบบบริการการศึกษาที่เว็บไซต์ https://oreg3.[rmutt](https://oreg3.rmutt.ac.th/).ac.th และคลิก "เข้าสู่ระบบ"**

ใช้รหัสนักศึกษา 13 หลัก (รวมขีดกลาง "-") ในช่อง"รหัสประจำตัว" และ ใช้รหัสประจำตัวประชาชน 6 หลักสุดท้ายในช่อง "รหัสผ่าน" เพื่อเข้าสู้ระบบ

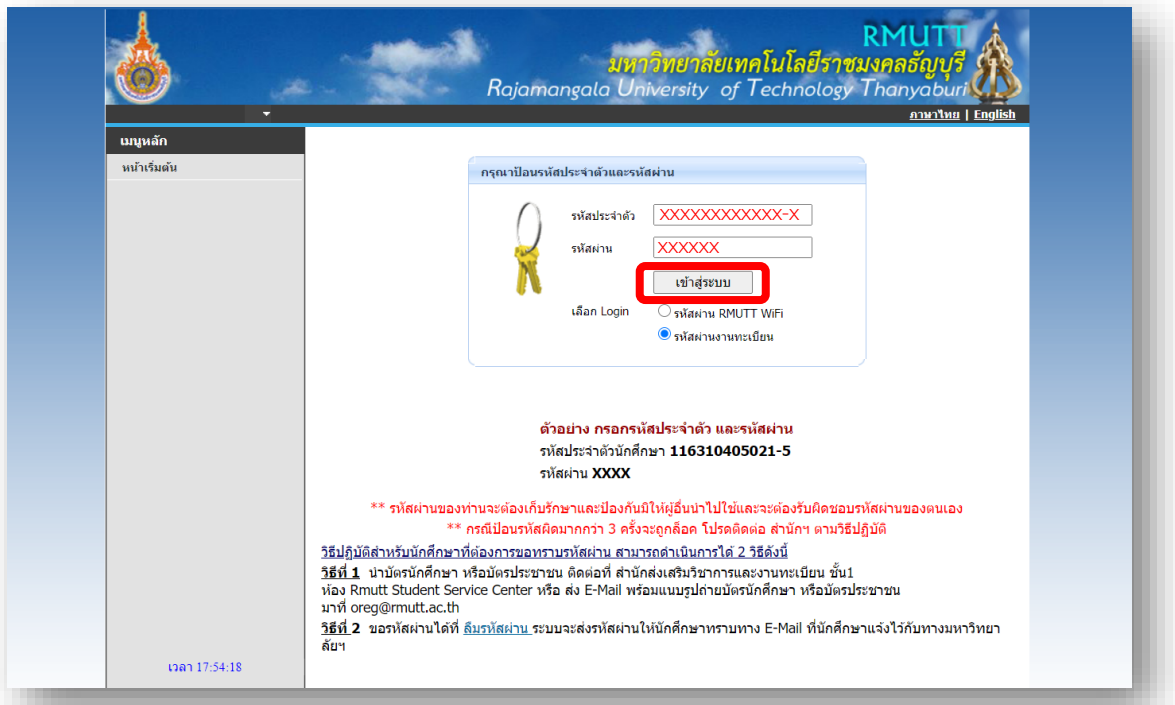

คลิกเข้าสู่ระบบ (หากพบปัญหาในการเข้าสู่ระบบติดต่อ 02-549-3697 , 0918465455 หรือ Line ID : @736evxdq)

#### **2. จะพบหน้าระบบบริการการศึกษาฯ ให้คลิกที่เมนู "คำร้อง/ใบคำร้อง ออนไลน์"**

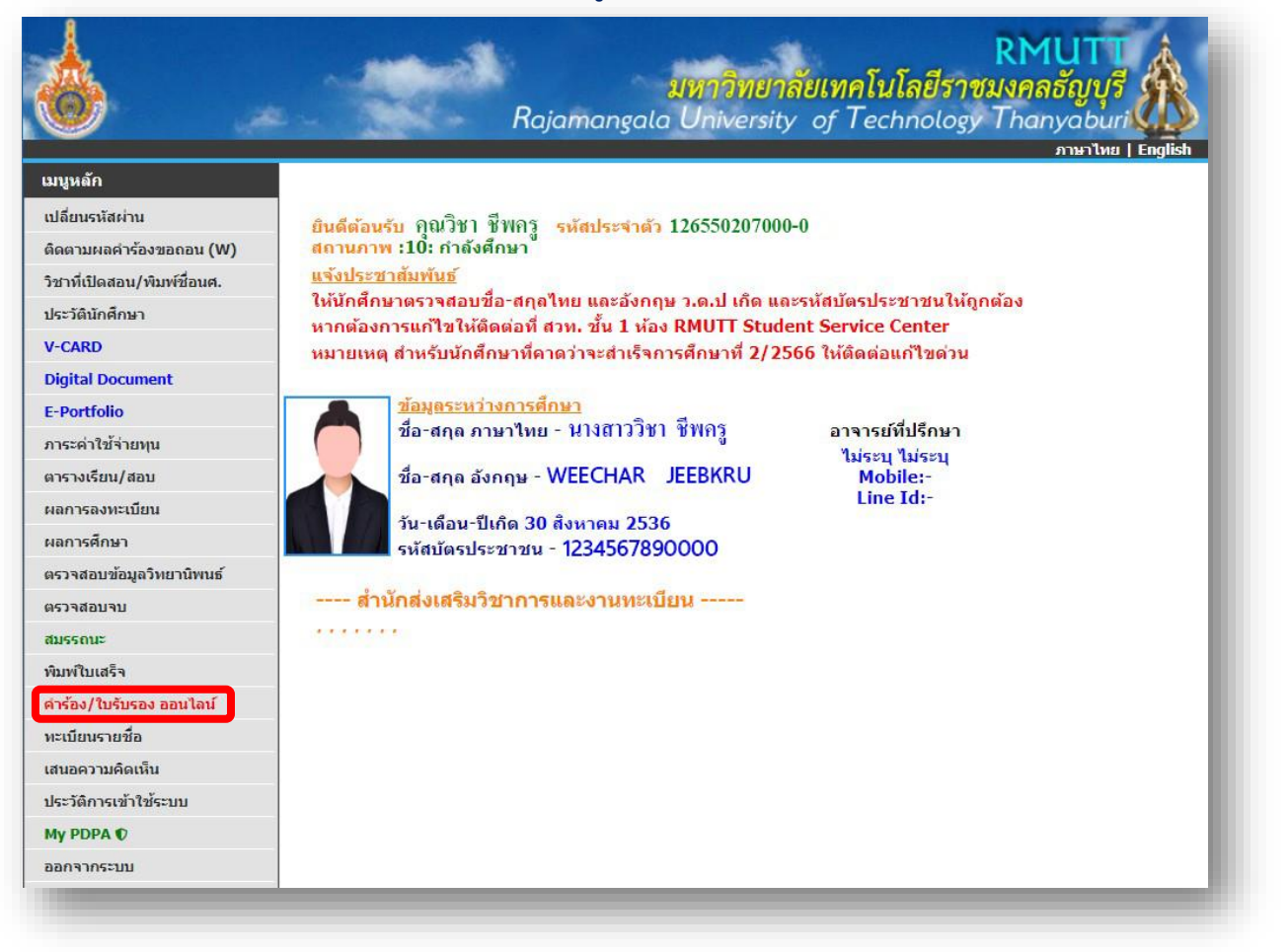

**3. ตรวจสอบความถูกต้องของข้อมูลที่อยู่และช่องทางติดต่อ แล้วกดเครื่องหมาย** ✓**ในช่องตรวจสอบและ ยืนยันการบันทึกข้อมูลแล้ว คลิกปุ่ม "บันทึกที่อยู่ เข้าสู่หน้าขอเอกสาร"**

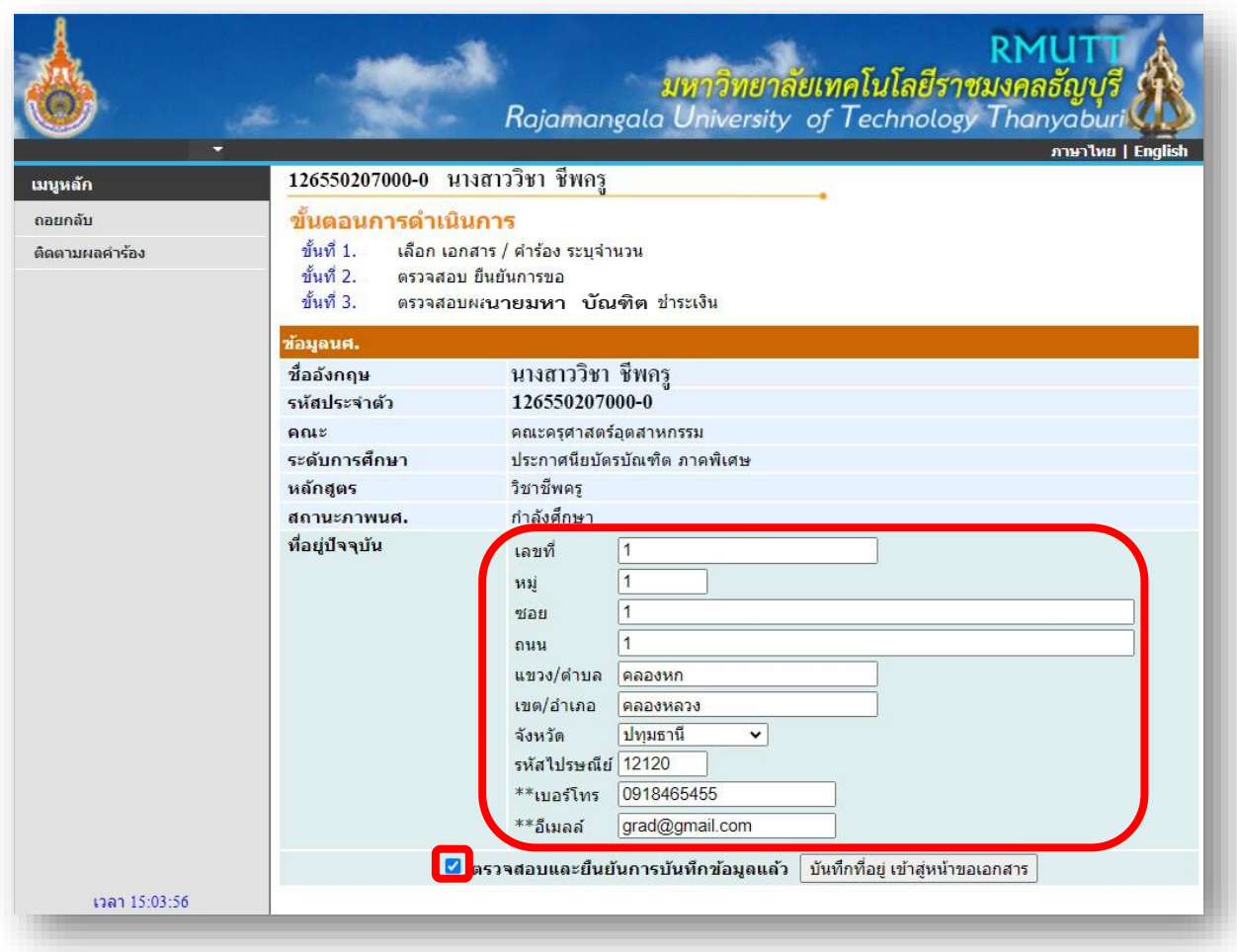

**4. คลิกที่ข้อความ "ขอเอกสารการศึกษา/ขอชำระค่าธรรมเนียม" เพื่อเข้าสู่หน้าขอชำระเงินค่าธรรมเนียม**

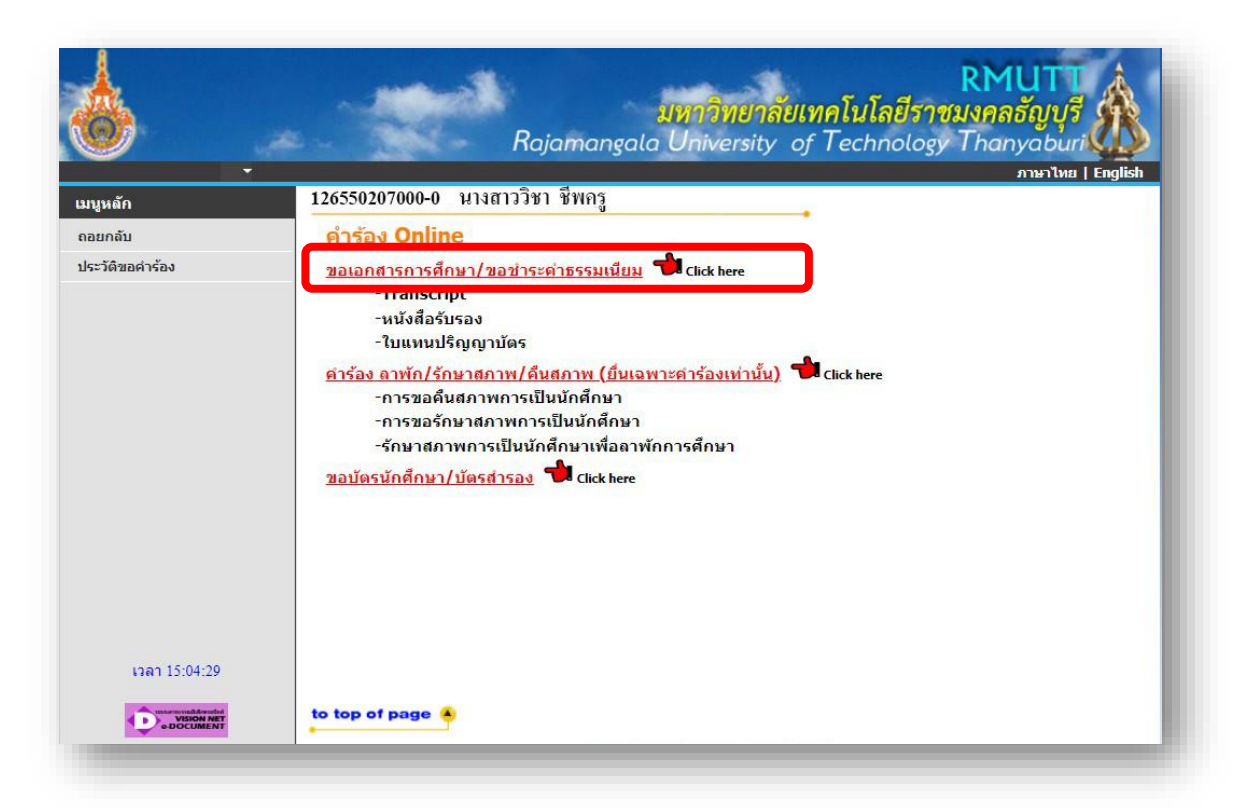

# **5. เลือกรูปแบบการรับ "รับเอกสารด้วยตนเอง" และคลิ๊กเครื่องหมาย** ✓ **ตามรายการดังนี้**

- ค่าขึ้นทะเบียนบัณฑิต ป.บัณฑิต (ป.บัณฑิต 1,000 บาท) แล้วคลิ๊ก "ขั้นตอนต่อไป"

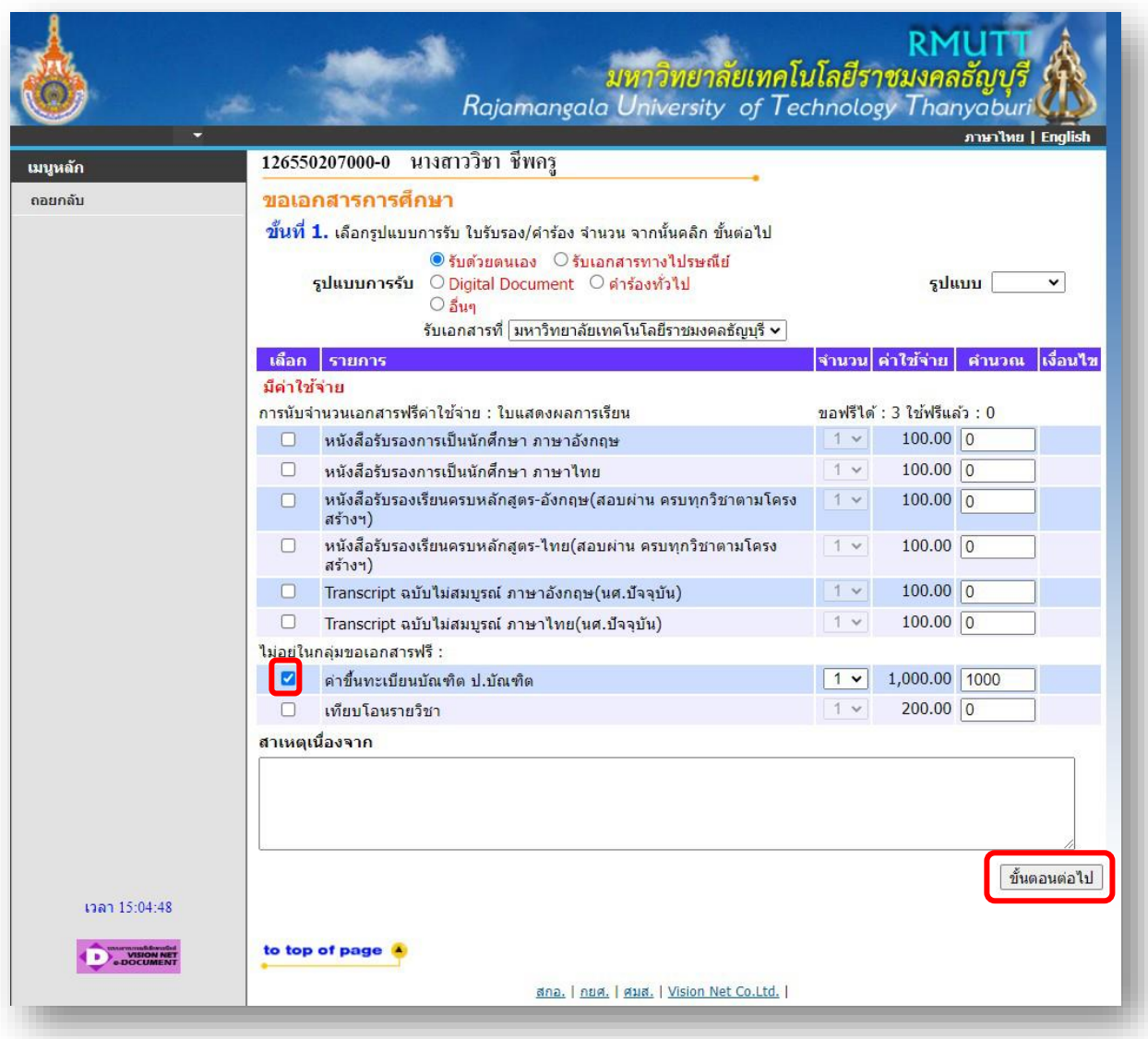

# **6. ตรวจสอบความถูกต้องของรายการและจำนวนเงินแล้วคลิ๊ก "ยืนยัน"**

ต้องปรากฏรายการ ค่าขึ้นทะเบียนบัณฑิต ป.บัณฑิต

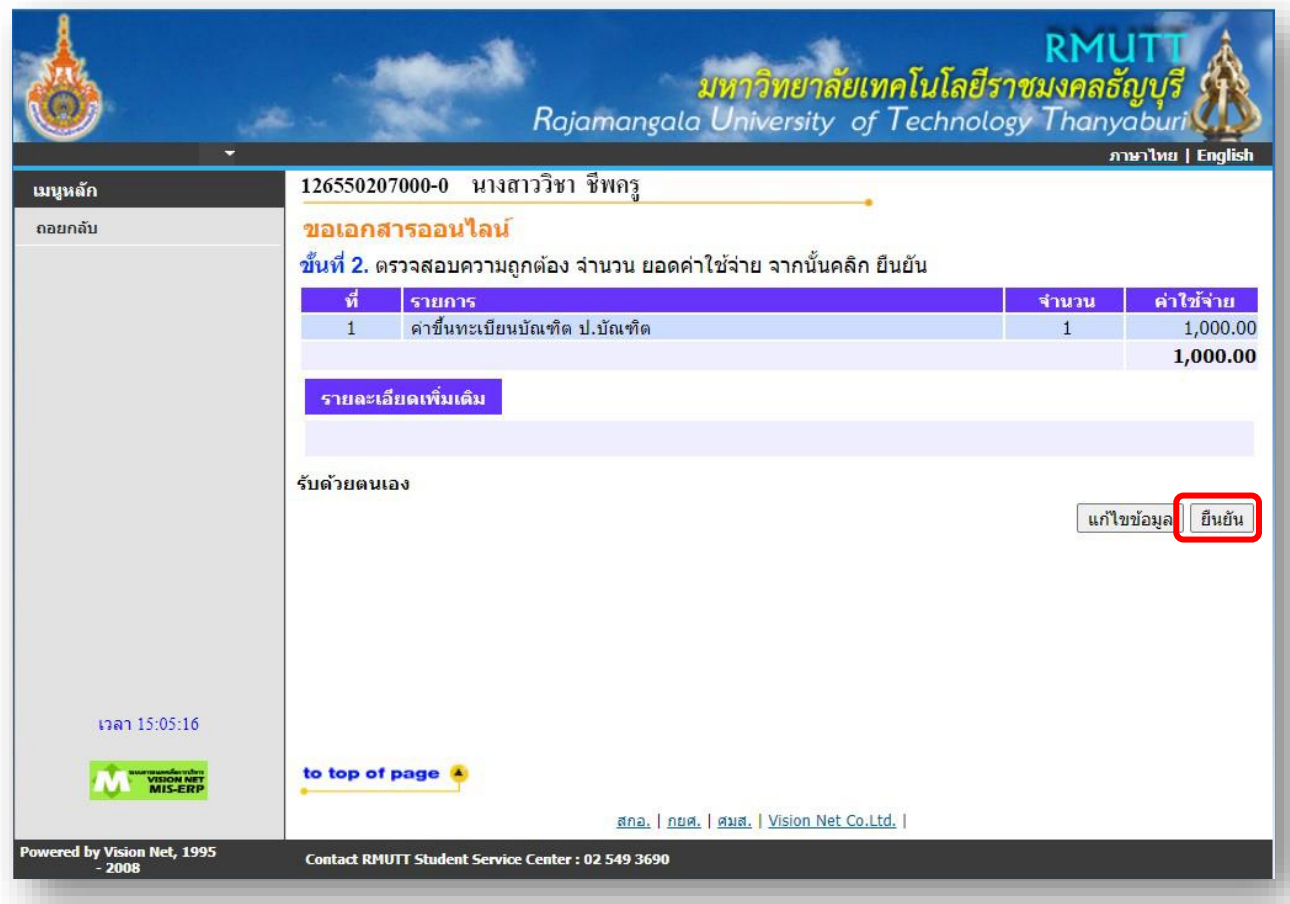

### **7. คลิ๊ก "พิมพ์ใบแจ้งยอด"**

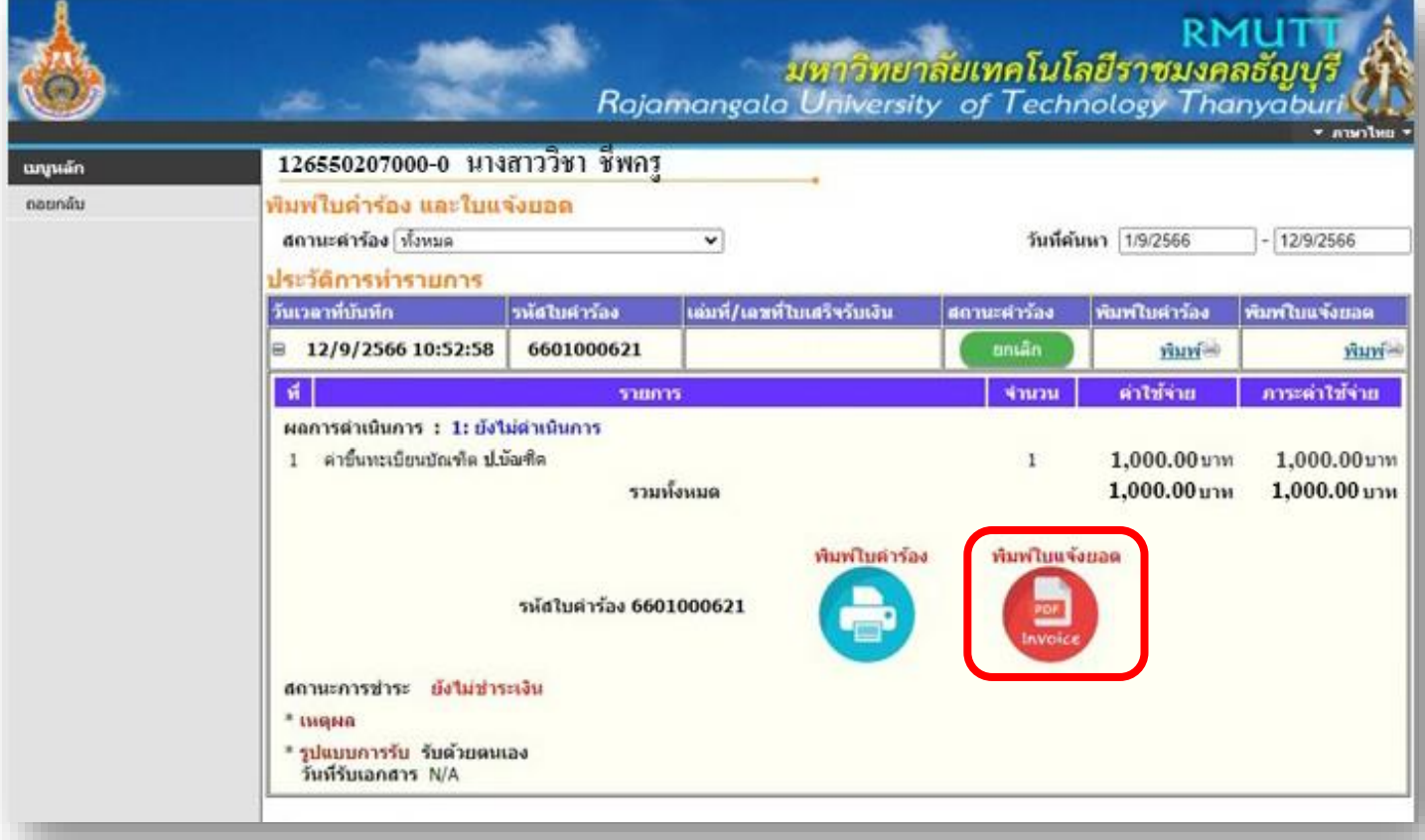

### **8. พิมพ์ใบแจ้งยอดชำระเงิน ตามช่องทางที่ระบุไว้ในใบแจ้งยอด และแนบหลักฐานการชำระเงินหรือ ใบเสร็จกับใบคำร้องขึ้นทะเบียนบัณฑิต แล้วส่งที่งานบัณฑิตศึกษาประจำคณะ**

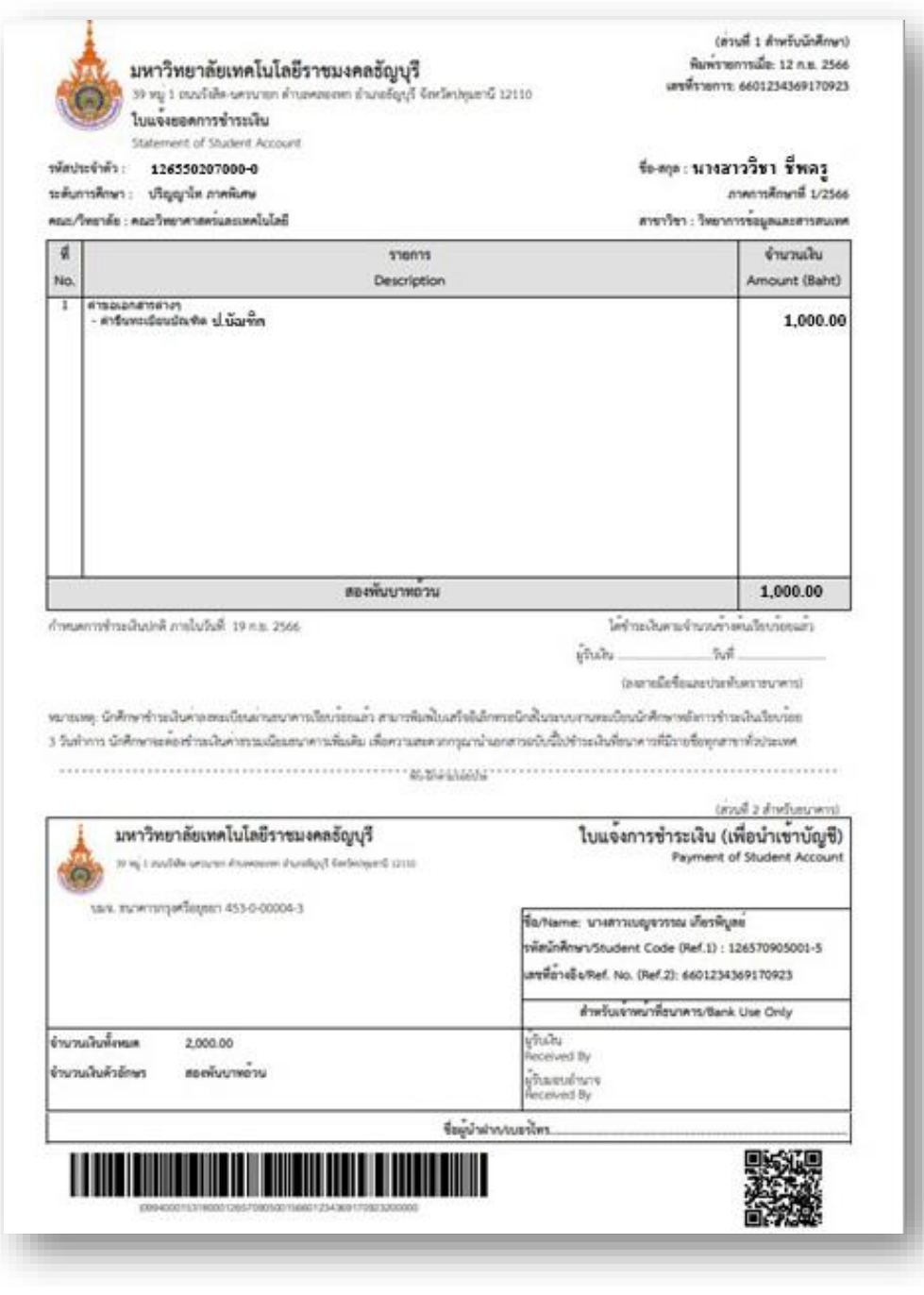

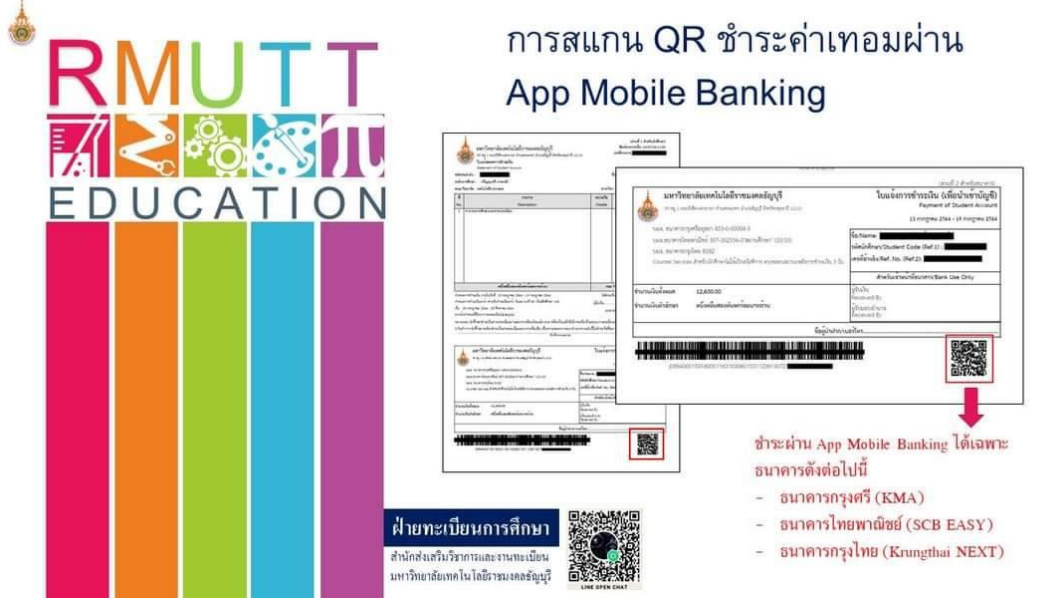